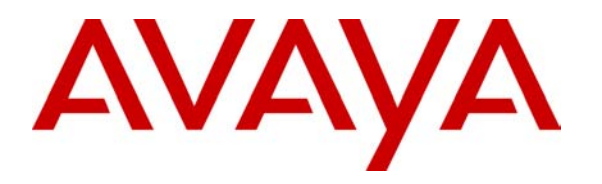

 **Avaya Solution & Interoperability Test Lab** 

## **Application Notes for TASKE Contact with Avaya Communication Manager using Avaya Application Enablement Services – Issue 1.0**

## **Abstract**

These Application Notes describe the configuration steps required for TASKE Contact 8.5 to successfully interoperate with Avaya Communication Manager 3.0.1 using Avaya Application Enablement Services. Information in these Application Notes has been obtained through compliance testing and additional technical discussions. Testing was conducted via the Developer*Connection* Program at the Avaya Solution and Interoperability Test Lab.

# **1. Introduction**

TASKE Contact is a call management software application that offers real-time call monitoring and historical call reporting for contact centers. TASKE Contact utilizes the CTI event reports from Avaya Communication Manager for call monitoring and reporting, and provides forecasting for effective contact center management.

The integration with Avaya Communication Manager is achieved through the Avaya Application Enablement Services (AES) Telephony Services Application Programming Interface (TSAPI) service, as illustrated in **Figure 1.**

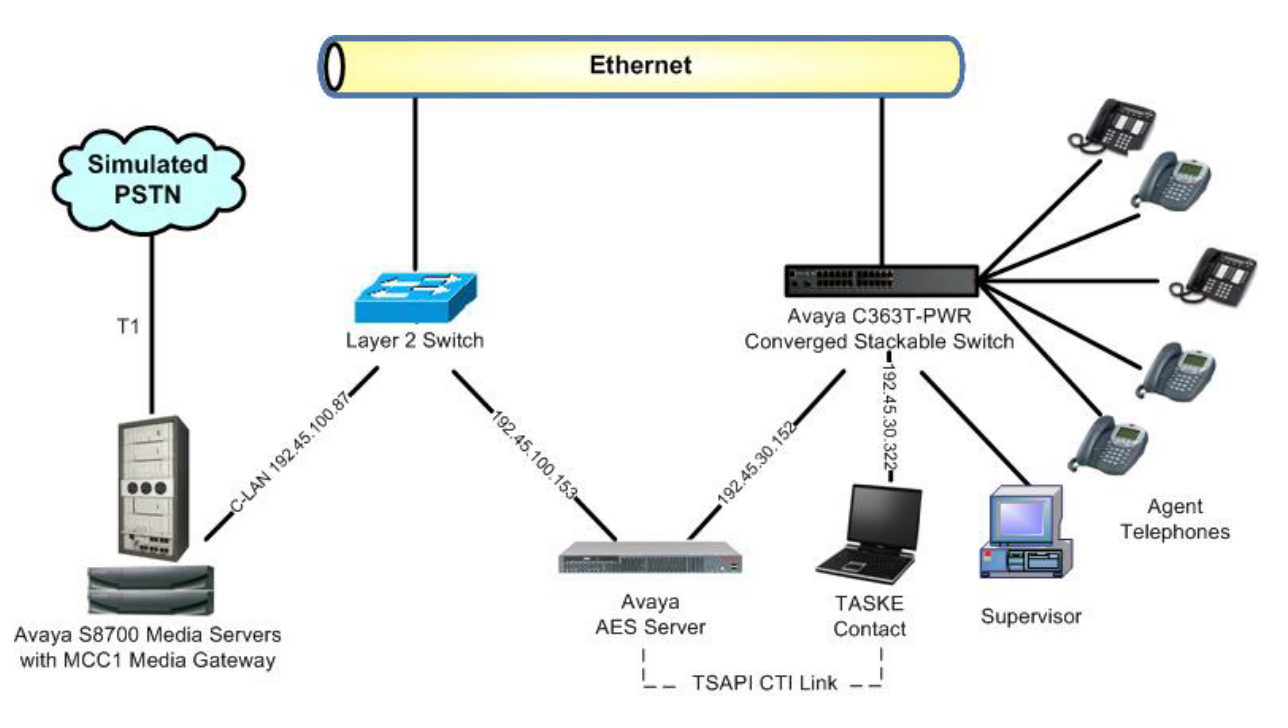

**Figure 1: TASKE Contact with Avaya Communication Manager using AES** 

The contact center supervisor(s) can access TASKE Contact via a browser-based interface from any computer with internet access, to monitor ACD activities and track important indicators such as agent availability, longest call waiting, calls answered, and average talk time.

TASKE Contact provides the following key features:

- Web-based interface
- Real-time queue and agent activity monitoring for inbound, outbound, and internal calls
- Historical reporting on all calls
- Replay historical ACD call activity to review performance indicators
- Call Visualizer for detailed call analysis
- Spectrum readerboard display application
- Workforce management integration
- Call forecasting reports
- Detailed extension and trunk reporting outside of call center

# **2. Equipment and Software Validated**

The following equipment and software were used for the sample configuration provided:

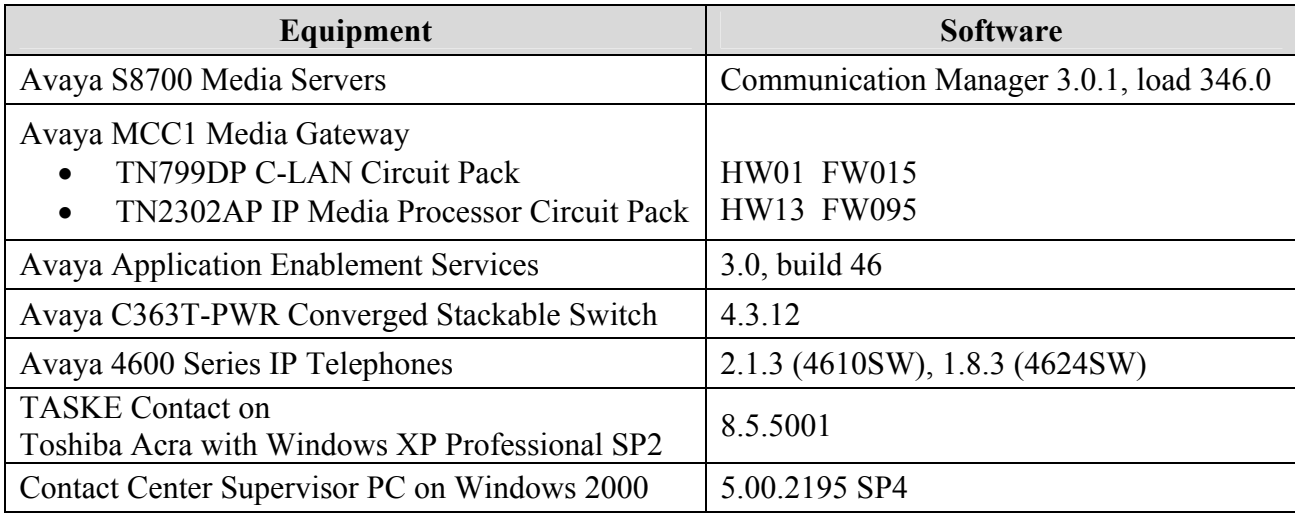

# **3. Configure Avaya Communication Manager**

This section provides the procedures for configuring Avaya Communication Manager. The procedures fall into the following areas:

- Administer C-LAN for AES connectivity
- Administer transport link for AES connectivity
- Administer CTI link with TSAPI service

The detailed administration of contact center devices, such as VDN, Skill, Split, Logical Agents and Station Extensions are assumed to be in place and are not covered in these Application **Notes**.

#### **3.1. Administer C-LAN for AES Connectivity**

The C-LAN administration procedure will involve adding an IP node name, an IP interface, and a data module. First, add an entry for the C-LAN in the node-names form. Use the "change node-names ip" command, as shown in **Figure 2**. In this case, "clan-1b09" and "192.45.100.87" are entered as **Name** and **IP Address** for the C-LAN that will be used for connectivity to the AES server. The actual node name and IP address may vary. Submit these changes.

```
change node-names ip 
                              IP NODE NAMES 
   Name IP Address<br>2-1b09 192.45 .100.87
clan-1b09 192.45 .100.87 
clanP2-1a04 192.168.61 .21 
clanP27-2a03 172.16 .252.200 
clanP7-3a04 192.168.1 .10 
default 0 .0 .0 .0
```
#### **Figure 2: IP Node Names**

Next, add the C-LAN to the system configuration using the "add ip-interface 1b09" command. Note that the actual slot number may vary. In this case, "1b09" is used as the slot number, as shown in **Figure 3** below. Enter the node name assigned from **Figure 2** above into the **Node Name** field, and then the IP address will be populated automatically.

Enter proper values for the **Subnet Mask** and **Gateway Address** fields. In this case, "255.255.255.0" and "192.45.100.1" are used to correspond to the network configuration in these Application Notes. Set the **Enable Ethernet Port** field to "y", and use a separate **Network Region** for the C-LAN dedicated for AES connectivity. Default values may be used in the remaining fields. Submit these changes.

```
add ip-interface 1b09 
                                      IP INTERFACES 
                    Type: C-LAN 
                    Slot: 01B09 
            Code/Suffix: TN799 D 
              Node Name: clan-1b09 
             IP Address: 192.45 .100.87 
            Subnet Mask: 255.255.255.0 
        Gateway Address: 192.45 .100.1 
   Enable Ethernet Port? y 
         Network Region: 2 
                    VLAN: n 
Number of CLAN Sockets Before Warning: 400 
                                    ETHERNET OPTIONS 
                    Auto? y
```
#### **Figure 3: IP Interface**

Solution & Interoperability Test Lab Application Notes ©2006 Avaya Inc. All Rights Reserved.

Next, add a new data module using the "add data-module n" command, where "n" is an available extension. Enter the following values as shown in **Figure 4**:

- **Name:** A descriptive name.
- **Type:** "ethernet"
- **Port:** Same slot number from **Figure 3** and port "17".
- **Link:** A link number not previously assigned on this switch.

```
add data-module 2001 
                                DATA MODULE 
  Data Extension: 2001 Name: CLAN 1B09 Data Module
             Type: ethernet 
            Port: 01B0917 
            Link: 11 
Network uses 1's for Broadcast Addresses? y
```
**Figure 4: Data Module** 

#### **3.2. Administer Transport Link for AES Connectivity**

Administer the transport link to Avaya Application Enablement Services (AES) with the "change ip-services" command. Add an entry with the following values for fields on Page 1, as shown in **Figure 5** below:

- **Service Type:** "AESVCS"
- **Enabled:** "y"
- **Local Node:** Node name for the C-LAN assigned in **Figure 2**.
- **Local Port** Retain the default of "8765".

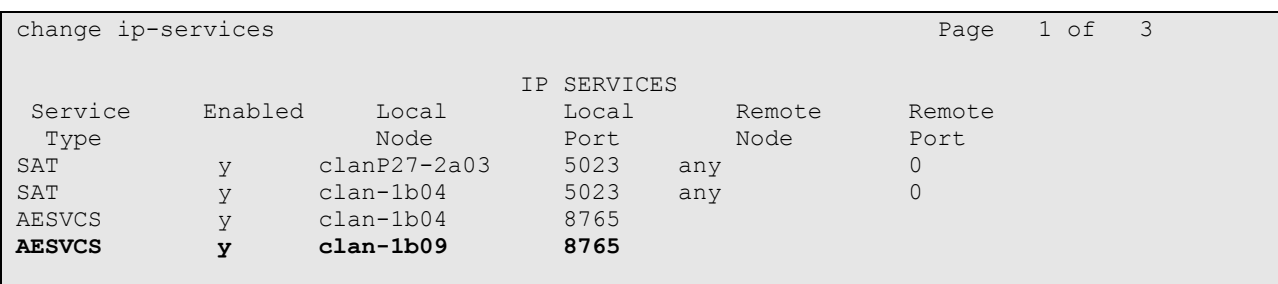

**Figure 5: IP Services Page 1** 

Go to Page 3 of the IP Services form, and enter the following values as shown in **Figure 6**:

- **AE Services Server:** Name obtained from the AES server, in this case "AES-DevCon2".
- **Password:** Same password to be administered on the AES server.
- **Enabled:** "y"

Note that the name and password entered for the **AE Services Server** and **Password** fields must match the name and password on the AES server. The administered name for the AES server is created as part of the AES installation, and can be obtained from the AES server by typing "uname –n" at the Linux command prompt. The same password entered in **Figure 6** below will need to be set on the AES server using **Administration > Switch Connections > Edit Connection > Set Password** as shown in **Figure 12**.

```
change ip-services Page 3 of 3 
                  AE Services Administration 
 Server ID AE Services Password Enabled Status
           Server 
   1: devconaes01 * y in use
   2: AES-DevCon2 * \frac{1}{v} 3: 
    4: 
    5:
```
**Figure 6: IP Services Page 3** 

#### **3.3. Administer CTI Link with TSAPI Service**

Add a CTI link and set the values as shown in **Figure 7** below using the "add cti-link n" command, where "n" is an available CTI link number. Enter an available extension number in the **Extension** field. Note that the CTI link number and extension number may vary. Enter "ADJ-IP" in the **Type** field, and a descriptive name in the **Name** field. Default values may be used in the remaining fields. Submit these changes.

```
add cti-link 4 Page 1 of 2
                    CTI LINK 
 CTI Link: 4 
Extension: 2204 
   Type: ADJ-IP 
COR: 1
   Name: AES-DevCon2 TSAPI/JTAPI
```
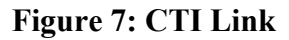

# **4. Configure Avaya Application Enablement Services**

This section provides the procedures for configuring Avaya Application Enablement Services. The procedures fall into the following areas:

- Verify Avaya Application Enablement Services License
- Administer local IP
- Administer switch connections
- Administer TSAPI link
- Administer security database
- Administer TASKE user

#### **4.1. Verify Avaya Application Enablement Services License**

Access the AES OAM web based interface. Note that the AES OAM includes two separate administrative accounts, one to manage CTI OAM Admin and a separate one to manage User Management. Log in to AES OAM using the CTI OAM Admin user and password, and the Welcome To OAM screen will be displayed as shown in **Figure 8**.

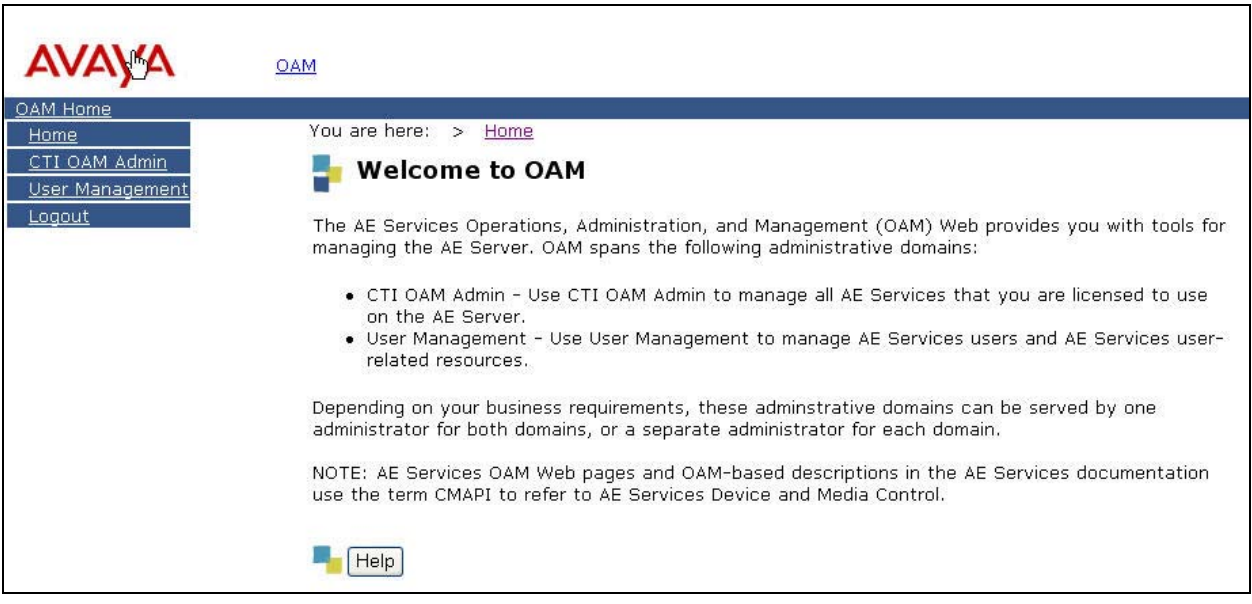

#### **Figure 8: Welcome to OAM**

Select **OAM Home -> CTI OAM Admin** to display the Welcome to CTI OAM Screen. From the Welcome to CTI OAM screen shown in **Figure 9**, verify that the Avaya Application Enablement Services license has proper permissions for the features illustrated in these Application Notes by ensuring the TSAPI service is licensed. If the TSAPI service is not licensed, then contact the Avaya sales team or business partner for a proper license file.

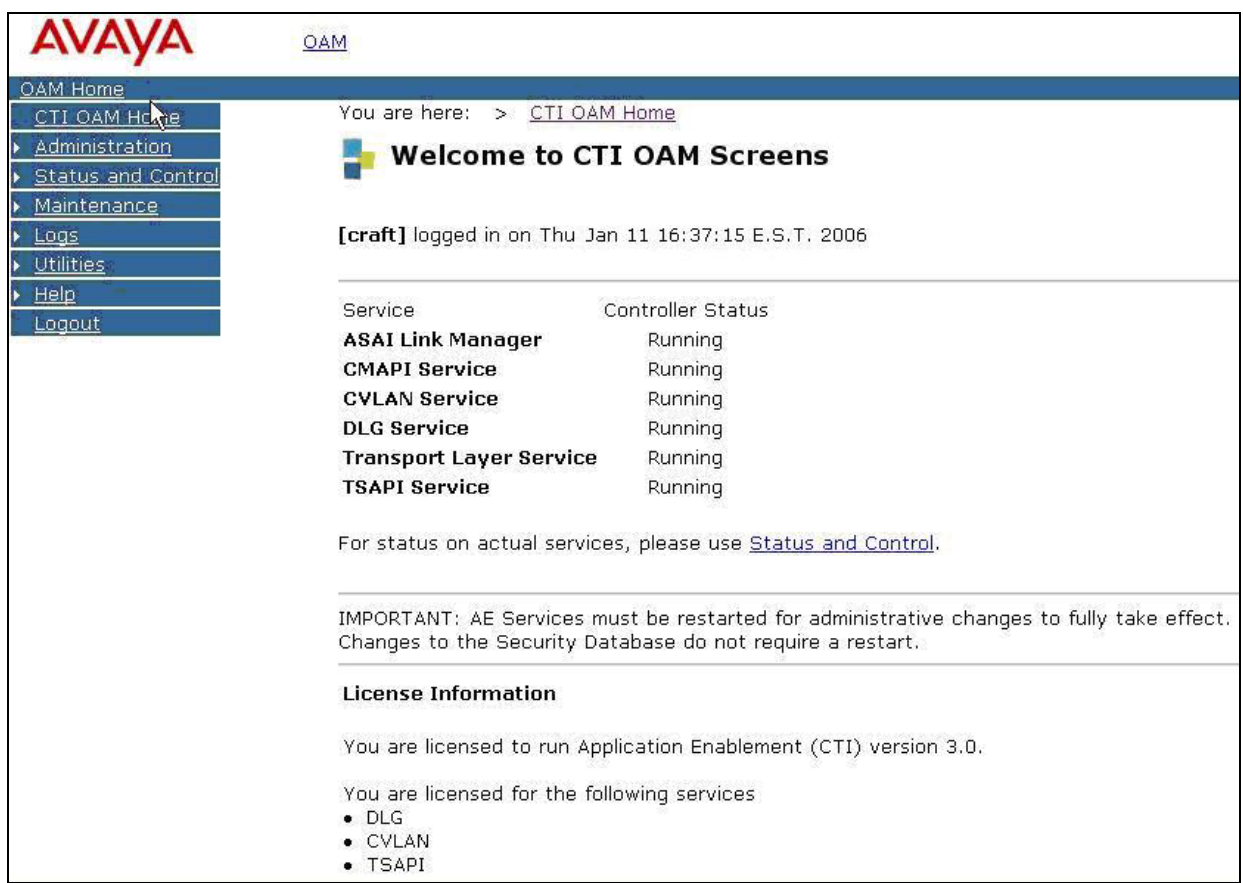

#### **Figure 9: Welcome to CTI OAM Screens**

#### **4.2. Administer Local IP**

From the CTI OAM Home menu, select **Administration > Local IP**. As shown in **Figure 10**, in the **Client Connectivity** field, select the AES server IP address that will be used to connect to TASKE Contact. In the **Switch Connectivity** field, select the AES server IP address that will be used to connect to Avaya Communication Manager. Click on **Apply Changes**.

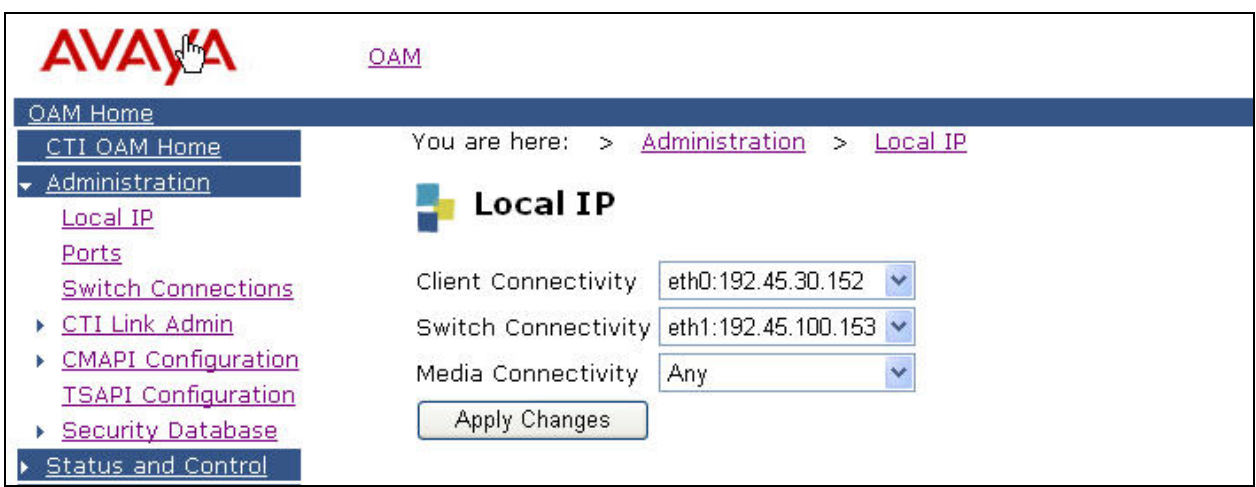

**Figure 10: Local IP** 

## **4.3. Administer Switch Connections**

From the CTI OAM Home menu, select **Administration > Switch Connections**. As shown in **Figure 11**, enter a descriptive name for the switch connection and click on **Add Connection**. In this case, "devcon27S8700" is used, and the actual switch connection name may vary.

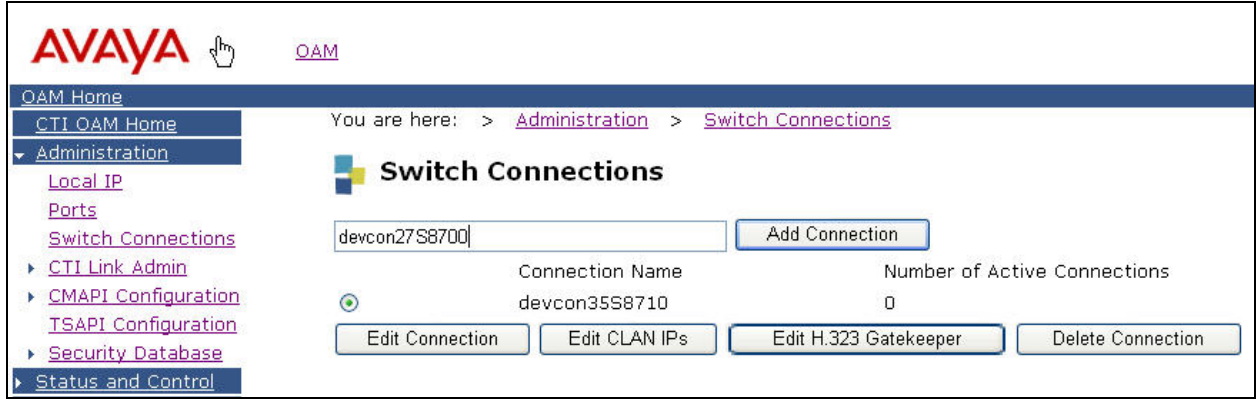

**Figure 11: Switch Connections** 

Next, the Set Password screen is displayed. As shown in **Figure 12**, enter the same password that was administered in Avaya Communication Manager using the IP Services form in **Figure 8**. Re-enter the same password in the **Confirm Switch Password** field. Note that the default value of checked may be retained for the **SSL** field. Had the switch been an Avaya DEFINITY Server G3csi, the **SSL** field would need to be unchecked. Click on **Apply**.

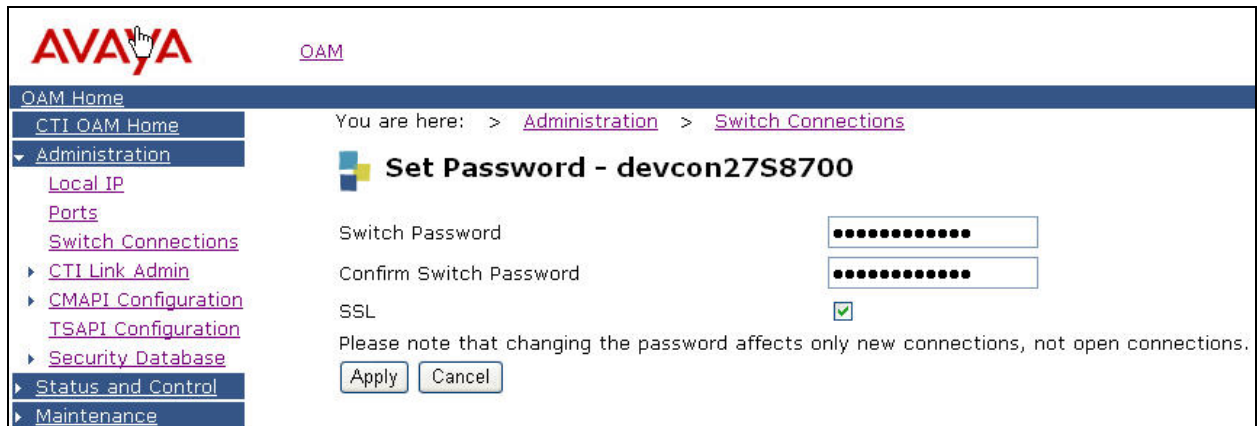

#### **Figure 12: Set Password**

The Switch Connections screen is displayed. As shown in **Figure 13**, select the newly added switch connection name and click on **Edit CLAN IPs**.

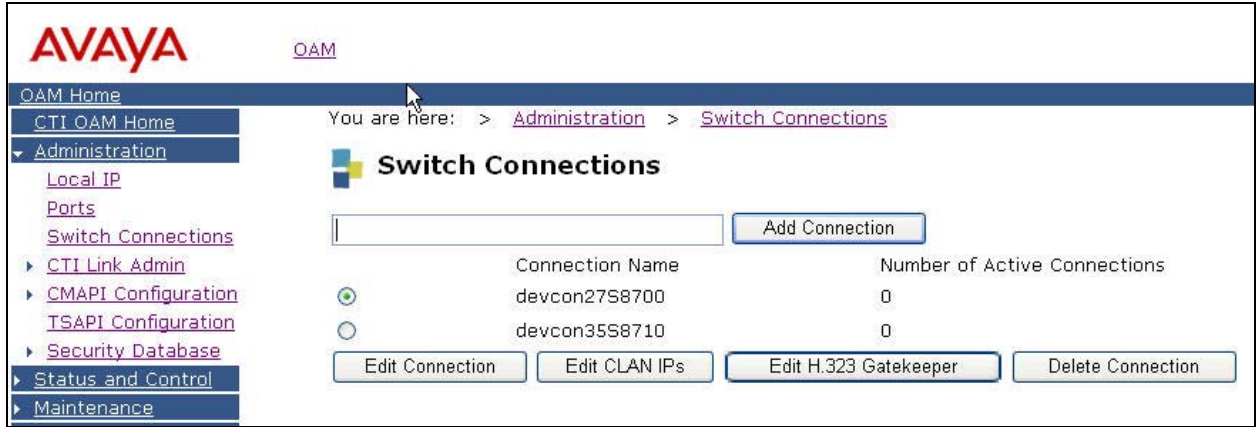

**Figure 13: Switch Connections** 

In the Edit CLAN IPs screen, enter the host name or IP address of the C-LAN used for AES connectivity as shown in **Figure 14**. In this case, "192.45.100.87" is used, which corresponds to the C-LAN administered on Avaya Communication Manager in **Figure 2**. Click on **Add Name or IP**.

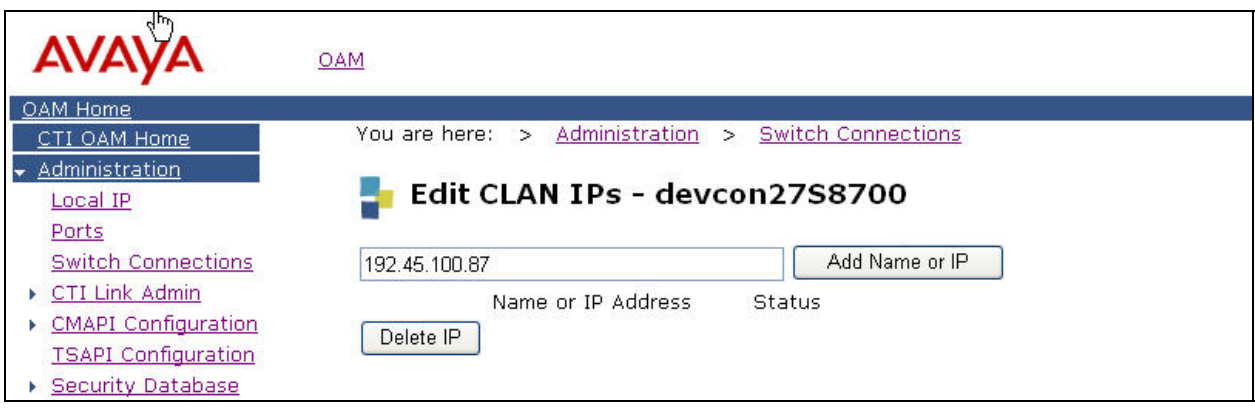

**Figure 14: Edit CLAN IPs** 

#### **4.4. Administer TSAPI Service**

To administer a TSAPI link on AES, select **Administration > CTI Link Admin > TSAPI Links** from the CTI OAM Home menu as shown in **Figure 15** below. Click on **Add Link**.

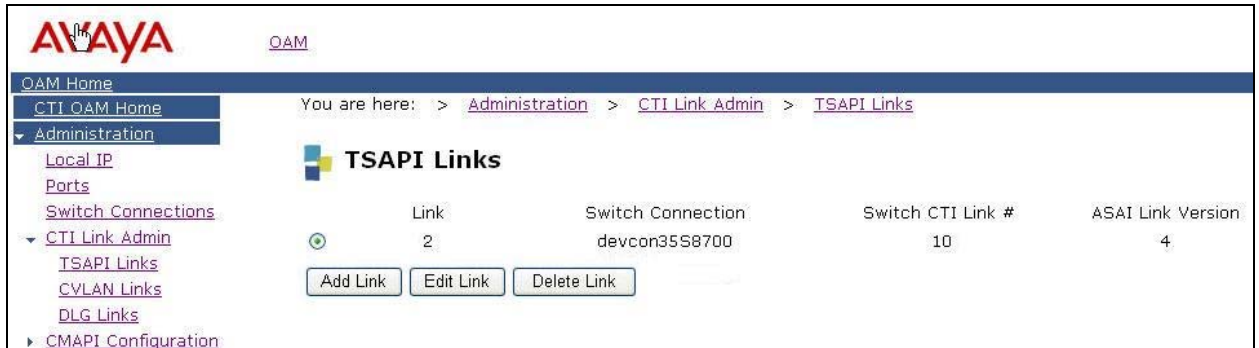

**Figure 15: TSAPI Links** 

In the Add/Edit TSAPI Links screen, select the following values as shown in **Figure 16**:

- **Switch Connection:** Administered switch connection configured in **Figure 11**.
- **Switch CTI Link Number:** Corresponding CTI link number configured in **Figure 7**.

Note that the actual values for both fields may vary. Click on **Apply Changes**.

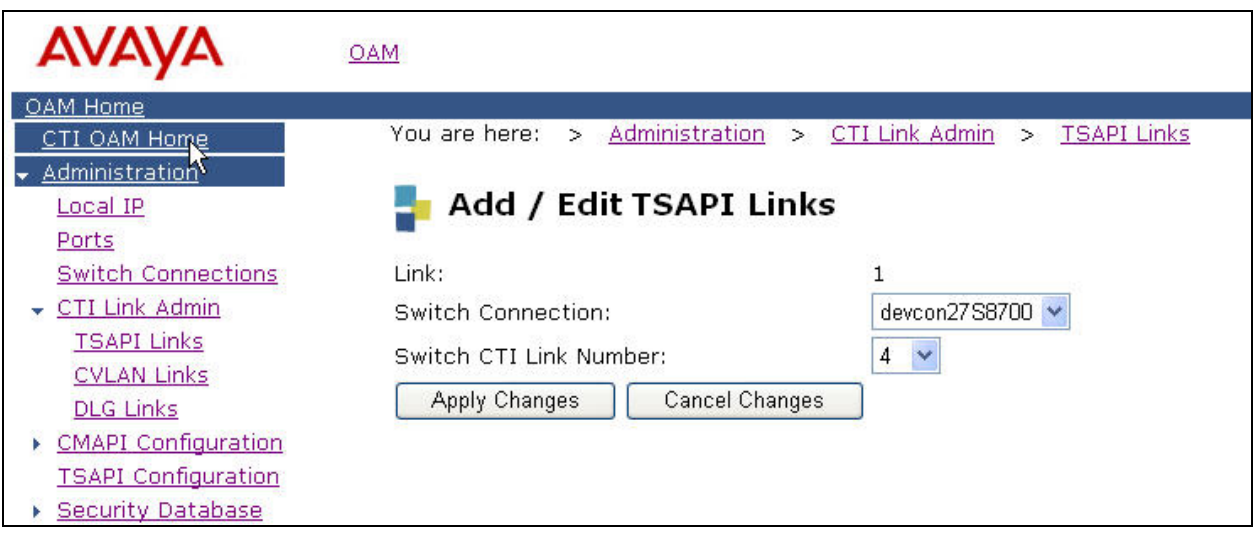

**Figure 16: Add/Edit TSAPI Links** 

Next, enable the security database on AES, as this functionality is utilized by TASKE Contact. From the CTI OAM Home menu, select **Administration > TSAPI Configuration** to display the TS Configuration screen shown in **Figure 17** below. Click on **Enable SDB**, followed by **Apply Changes**.

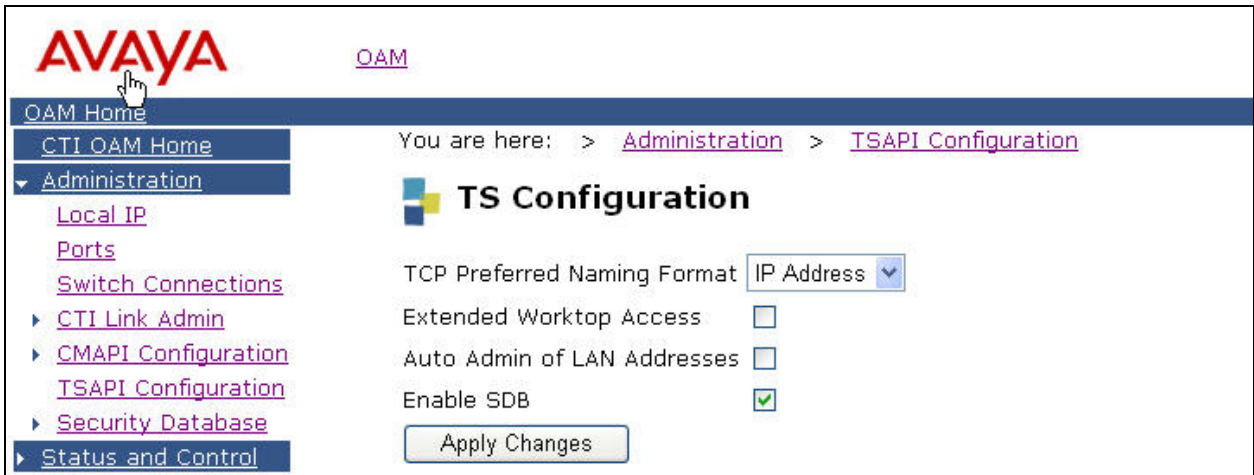

**Figure 17: TS Configuration** 

Navigate to the Tlinks screen by selecting **Administration > Security Database > Tlinks** from the CTI OAM Home menu. Note the value of the **Tlink Name**, as this will be needed for configuring TASKE Contact.

In this case, the **Tlink Name** is "AVAYA#DEVCON27S8700#CSTA#AES-DEVCON2 ", which is automatically created by the AES server and shown in **Figure 18**.

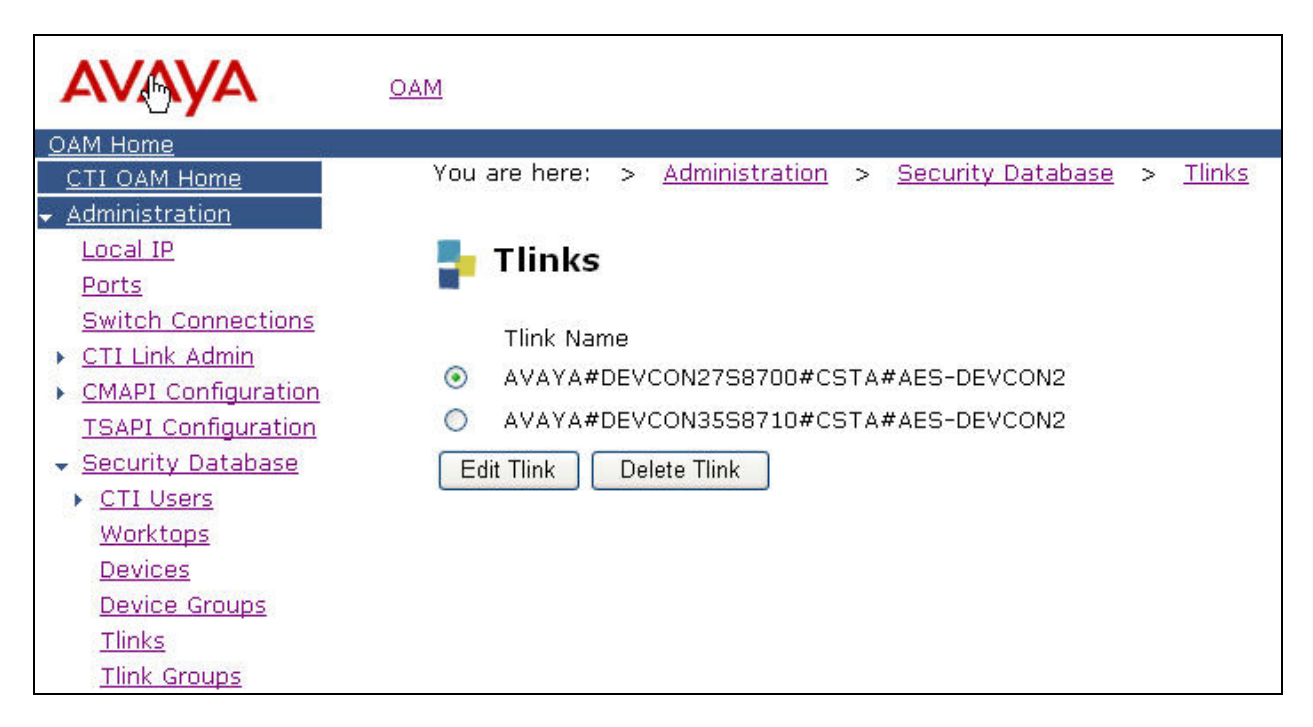

**Figure 18: Tlinks** 

#### **4.5. Administer Security Database**

All devices that are monitored and controlled by TASKE Contact need to be configured in the AES security database. From the CTI OAM Home menu, select **Administration > Security Database -> Devices**, and add each device by entering the device extension and clicking on **Add Device**. A sample listing of the configured devices used for compliance testing is shown in Figure 19. Note that the total number of devices may vary, as this depends on the number of extensions to be monitored.

The associated field values for each device are entered in the **Add / Edit Device** screen shown in **Figure 20**. The following is a description of the device types that can be monitored by TASKE Contact:

- **PHONE:** Station extensions.
- **VDN:** Vector Directory Number extensions.
- **AGENT ID:** Logical agent extensions.
- **ACD:** ACD split or Skill group extensions.

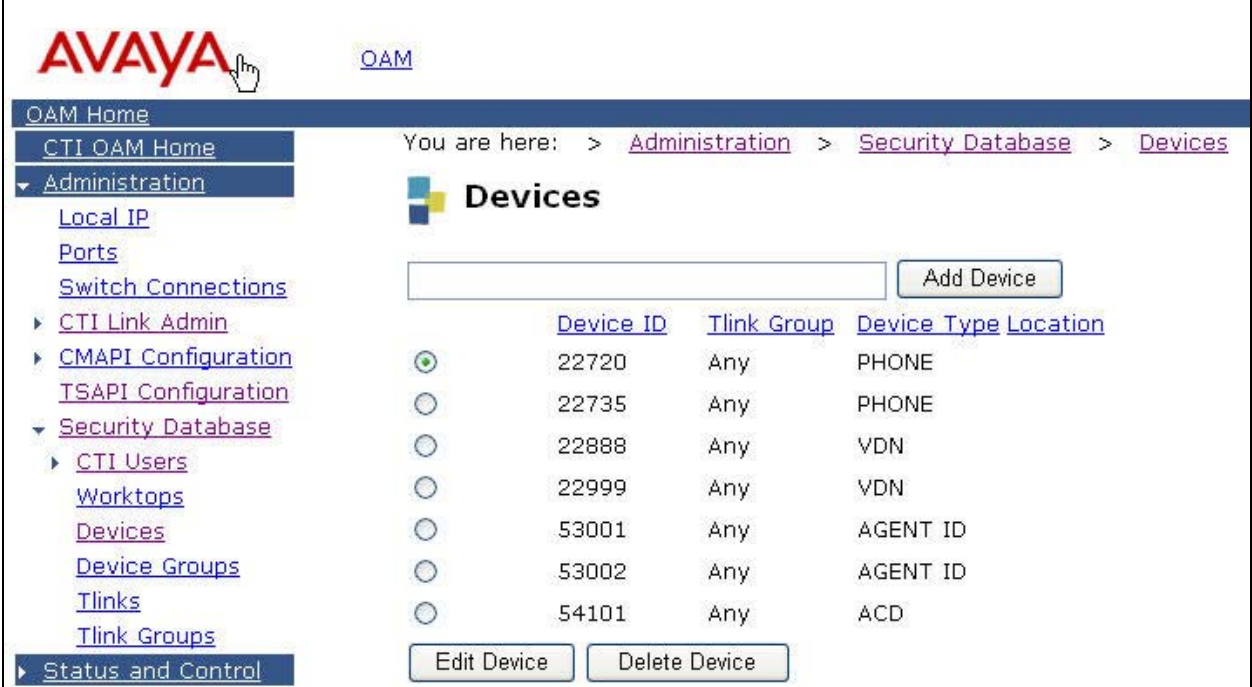

#### **Figure 19: Devices**

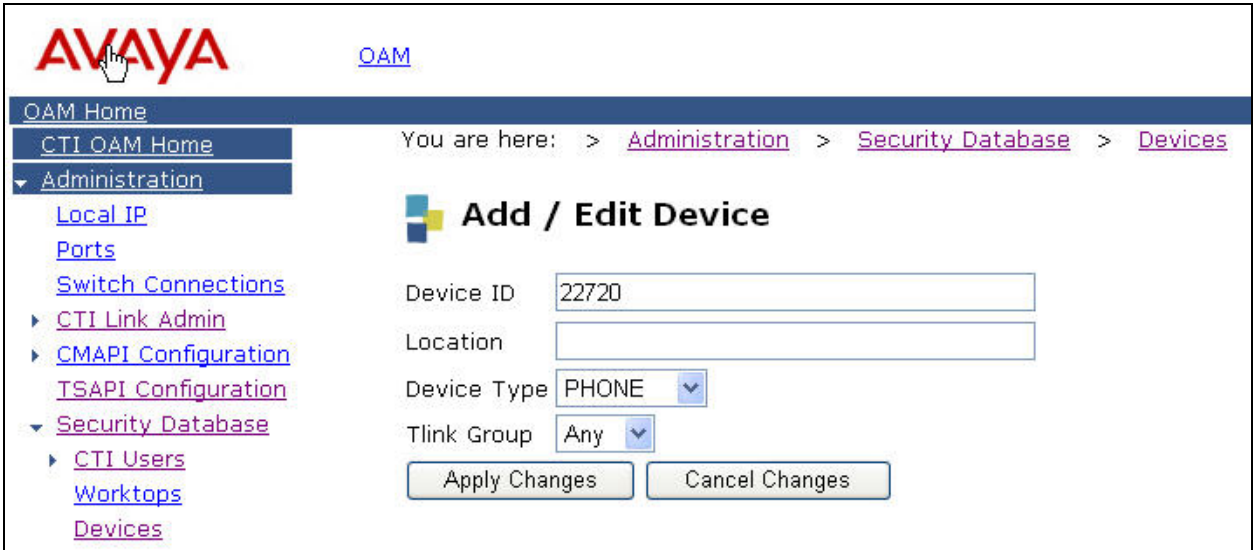

**Figure 20: Add/Edit Devices** 

#### **4.6. Administer TASKE User**

Select **OAM Home -> User Management** to display the AES login screen. Log in using the User Management user name and password, and the same Welcome To OAM screen from **Figure 8** is displayed.

To create the TASKE user on AES, select **OAM Home > User Management > Add User** from the User Management Home menu. In the **Add User** screen shown in **Figure 21**, enter the following values:

- **User Id:** A meaningful user id.
- **Common Name:** A descriptive name.
- **Surname:** A descriptive surname.
- **User Password:** Password for the TASKE user.
- **Confirm Password:** Re-enter the same password for the TASKE user.
- **Avaya Role:** Retain the default of "None".
- **CT User:** Select "Yes" from the dropdown menu.

Click on **Apply** at the bottom of the screen (not shown in **Figure 21**).

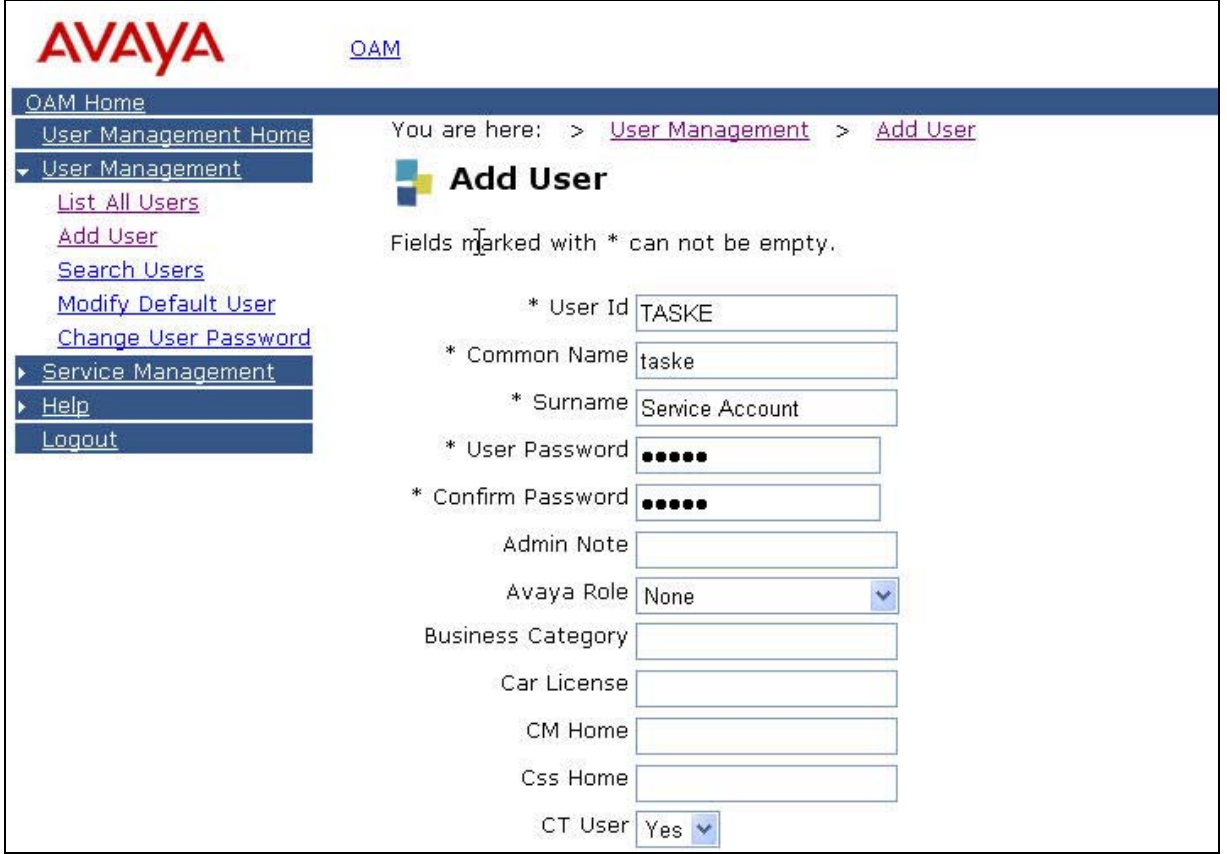

**Figure 21: Add User** 

Solution & Interoperability Test Lab Application Notes ©2006 Avaya Inc. All Rights Reserved.

Select **OAM Home -> CTI OAM Admin** to display the AES login screen again. Log in using the CTI OAM Admin user name and password, and the same Welcome to OAM screen from **Figure 8** is displayed. Bring up the Welcome to CTI OAM Screens in **Figure 9** by following the procedural steps associated with **Figure 9**.

From the CTI OAM Home menu, select **Administration -> Security Database -> CTI Users -> List All Users** to get a listing of all CTI users, as shown in **Figure 22**. Select the TASKE user created back in **Figure 21** and click on **Edit**.

| AVAYA                      | <b>OAM</b>        |                |              |                   |                                    |                          |  |  |
|----------------------------|-------------------|----------------|--------------|-------------------|------------------------------------|--------------------------|--|--|
| OAM Home                   |                   |                |              |                   |                                    |                          |  |  |
| CTI OAM Home               | You are here: $>$ | Administration | $\geq$       | Security Database | CTI Users<br>$\geq$                | List All Users<br>$\geq$ |  |  |
| Administration<br>÷        |                   |                |              |                   |                                    |                          |  |  |
| Local IP                   | <b>CTI Users</b>  |                |              |                   |                                    |                          |  |  |
| Ports                      |                   |                |              |                   |                                    |                          |  |  |
| <b>Switch Connections</b>  |                   |                |              |                   |                                    |                          |  |  |
| CTI Link Admin             |                   | User ID        |              |                   | Common Name Worktop Name Device ID |                          |  |  |
| <b>CMAPI Configuration</b> | $\odot$           | <b>TASKE</b>   | <b>TASKE</b> | <b>NONE</b>       | <b>NONE</b>                        |                          |  |  |
| <b>TSAPI Configuration</b> | $\circ$           | trial          | trial        | <b>NONE</b>       | <b>NONE</b>                        |                          |  |  |
| <b>Security Database</b>   | $\circ$           | zeacom         | Zeacom       | <b>NONE</b>       | <b>NONE</b>                        |                          |  |  |
| CTI Users                  |                   |                |              |                   |                                    |                          |  |  |
| List All Users             |                   |                |              |                   |                                    |                          |  |  |
| <b>Search Users</b>        |                   |                |              |                   |                                    |                          |  |  |
| Worktops                   | List All<br>Edit  |                |              |                   |                                    |                          |  |  |
| <b>Devices</b>             |                   |                |              |                   |                                    |                          |  |  |

**Figure 22: CTI Users** 

The Edit CTI User screen is displayed, as shown in **Figure 23**. Select "Any" from the drop down menu for the **Call Origination and Termination**, **Device / Device**, **Call / Device**, and **Allow Routing on Listed Device** fields. Click on **Call / Call** , followed by **Apply Changes**.

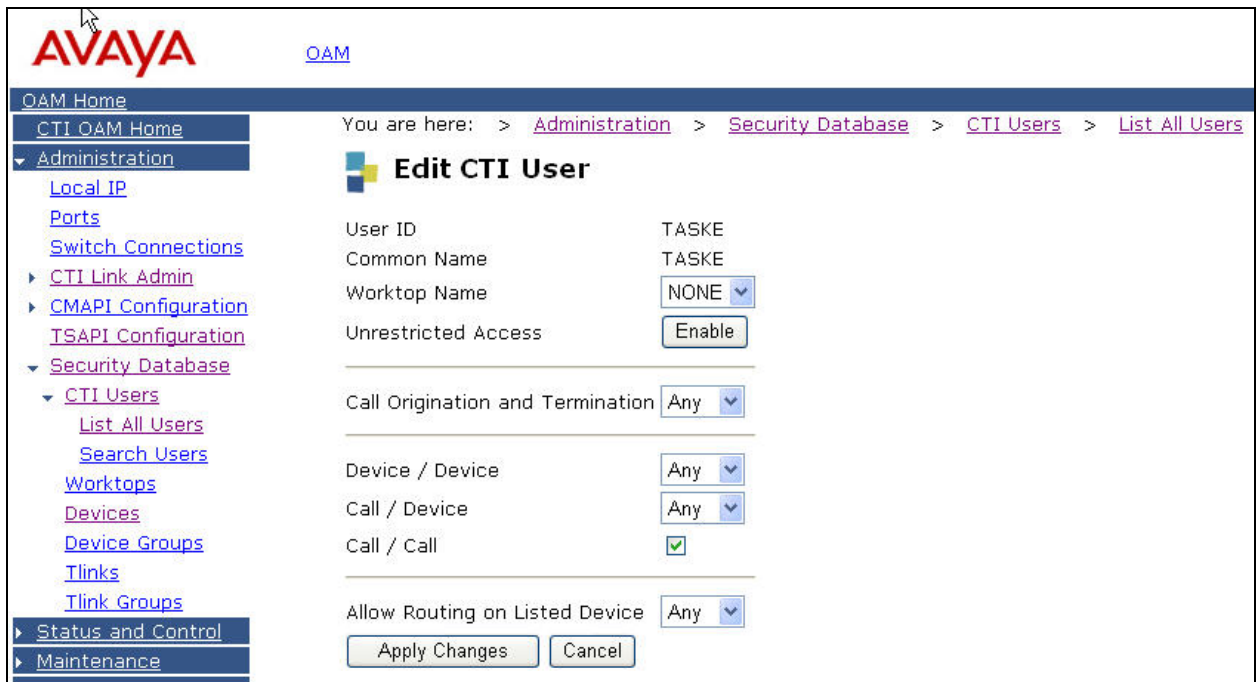

**Figure 23: Edit CTI User** 

# **5. Configure TASKE Contact**

This section provides the procedures for configuring TASKE Contact. At the conclusion of the TASKE Contact 8.5 software installation, the TASKE Database Update Wizard will be invoked automatically and displays the Welcome to the TASKE Database Update Wizard screen shown in **Figure 24**. Click on **Next**.

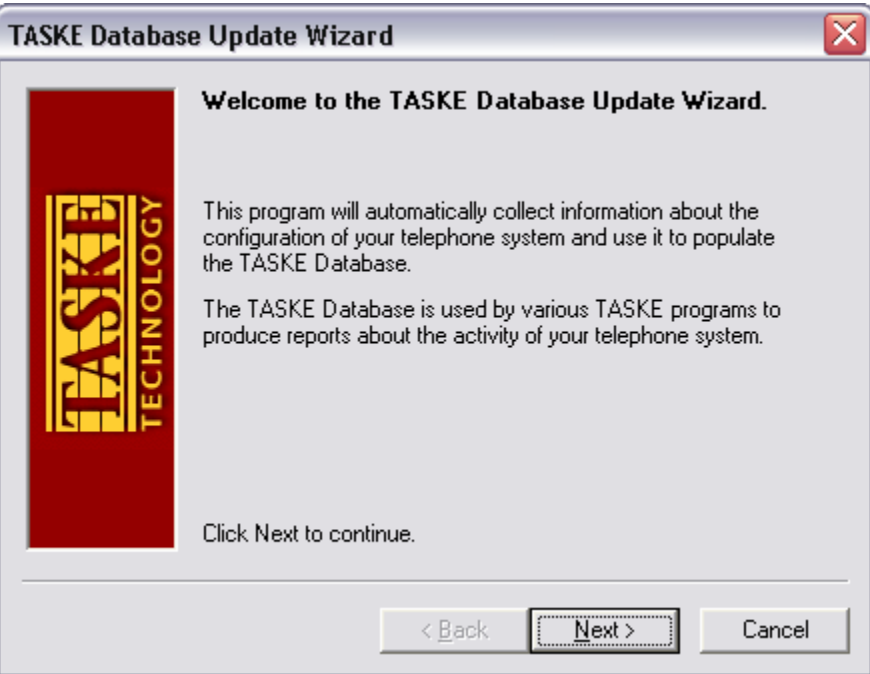

**Figure 24: Welcome to the TASKE Database Update Wizard** 

The Query MultiVantage Telephone System screen is displayed. Enter the following values as shown in **Figure 25**:

- **Tlink name:** Select the same Tlink Name on the AES from **Figure 18**.
- **Login name:** Enter the TASKE user id administered on the AES from **Figure 21**.
- **Password:** Enter the TASKE user password administered on the AES from **Figure 21**.

If the customer utilizes the Expert Agent Selection feature on Avaya Communication Manager, then click on **The EAS feature is enabled on the telephone system**. Click on **Update** for TASKE Contact to start collecting information from Avaya Communication Manager.

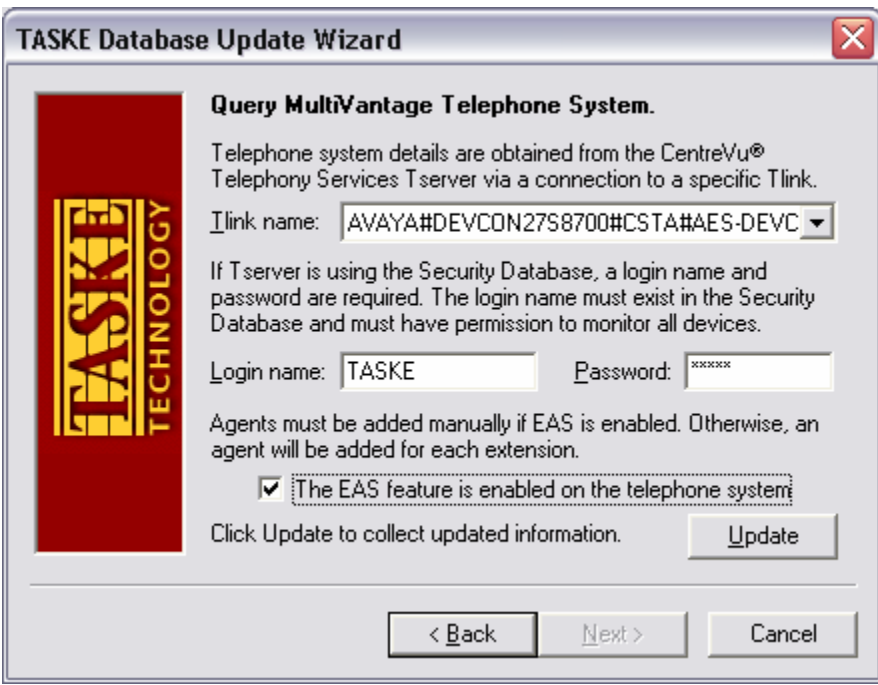

**Figure 25: Welcome to Administrator** 

The Information collection completed screen is displayed, as shown in **Figure 26**. Click on **Next** to proceed to update the TASKE Database.

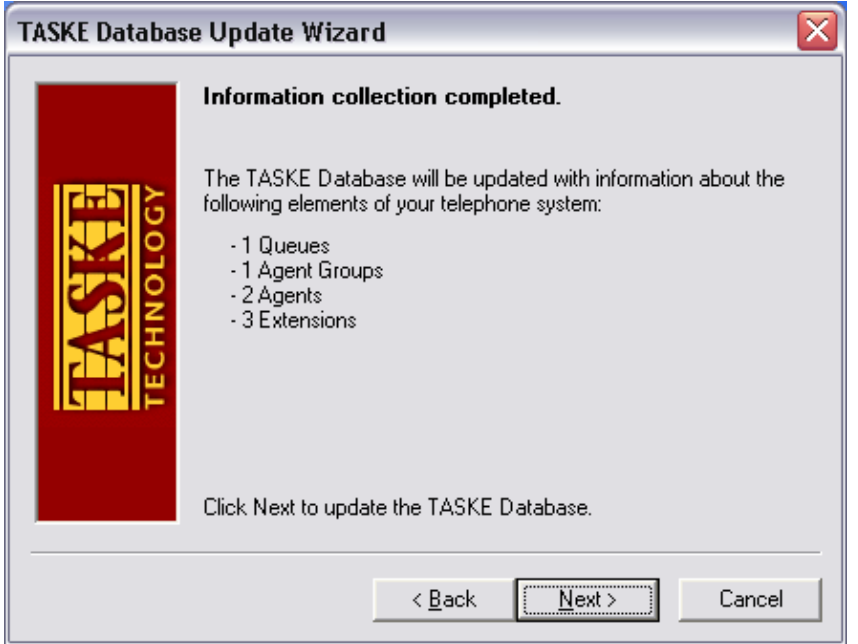

**Figure 26: Information Collection Completed** 

The Update complete screen is displayed, as shown in **Figure 27**. Click on **Launch the TASKE Administrator**, followed by **Done**.

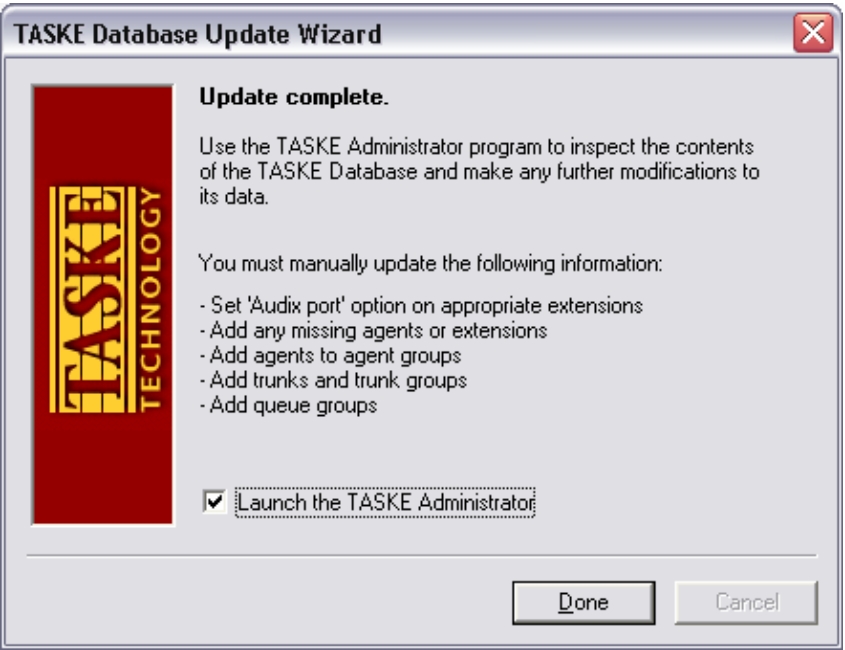

**Figure 27: System Setup** 

Solution & Interoperability Test Lab Application Notes ©2006 Avaya Inc. All Rights Reserved.

In the TASKE Administrator screen, click on **Users** in the bottom of the left pane, to display the **List of Users** and **User Record Details** panes shown in **Figure 28**.

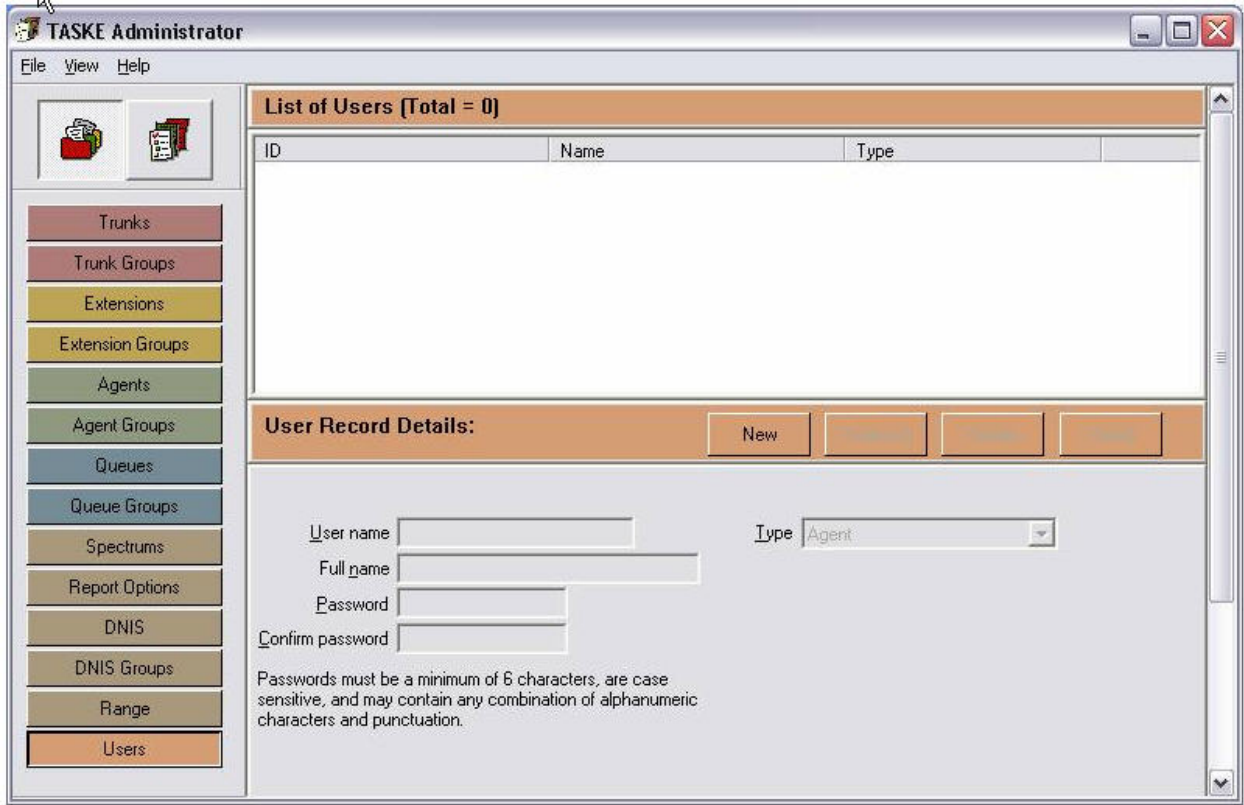

**Figure 28: TASKE Administrator** 

From the **User Record Details** pane, select **New** to create a user record for each supervisor that will be monitoring call activities. After clicking on **New**, the fields in the **User Record Details** pane become enabled. Enter the following information as shown in **Figure 29**:

- **User name:** User name for the supervisor.
- **Full name:** Full name for the supervisor user.
- **Password:** Password for the supervisor user.
- **Confirm password:** Re-enter the same password.
- **Type:** Select "Supervisor" from the drop down menu.

Click on **Update** to create the new supervisor user record. Repeat this process to create remaining supervisor users records.

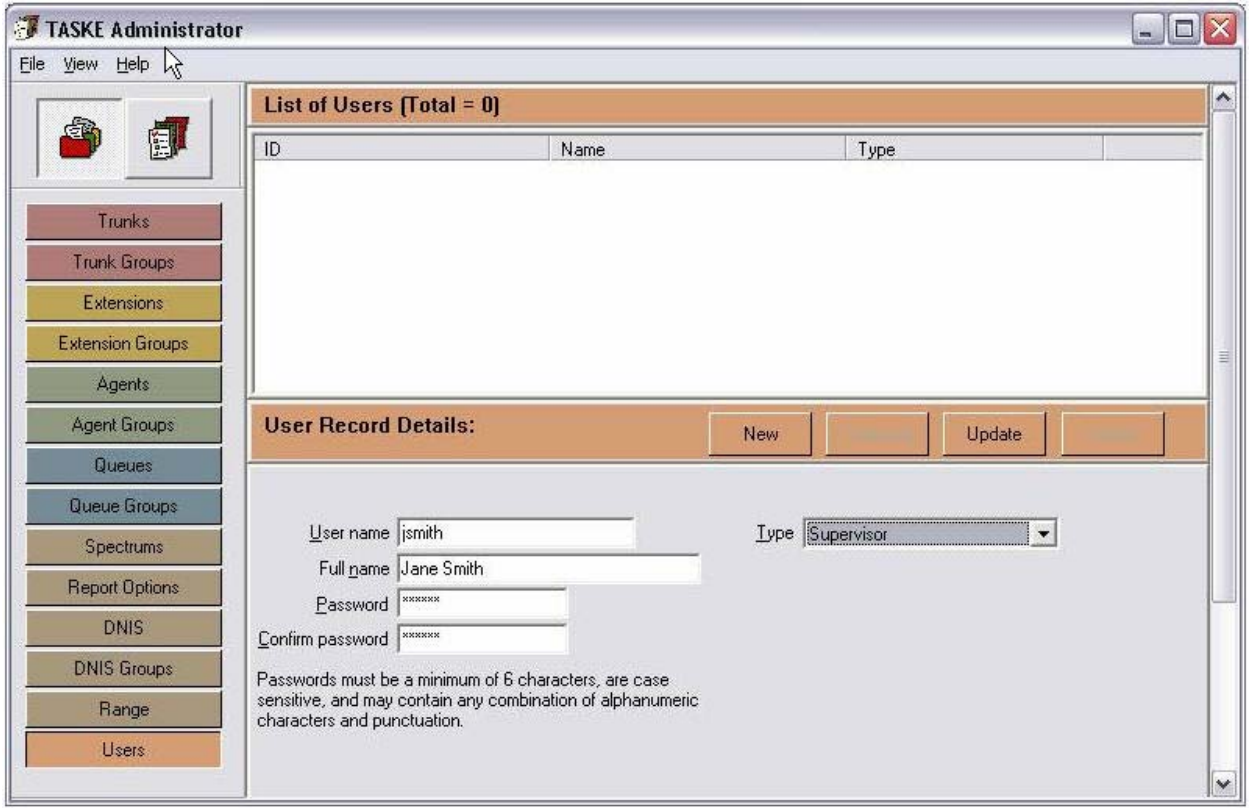

**Figure 29: TASKE Administrator with User Record Details** 

The TASKE Collector – Telephony Services Connection screen is in the background and is displayed next. As shown in **Figure 30**, select the same Tlink Name on the AES from **Figure 18**. Click on **Specific Windows user**, and enter the same TASKE user id and password administered on the AES from **Figure 21**. Click on **OK**.

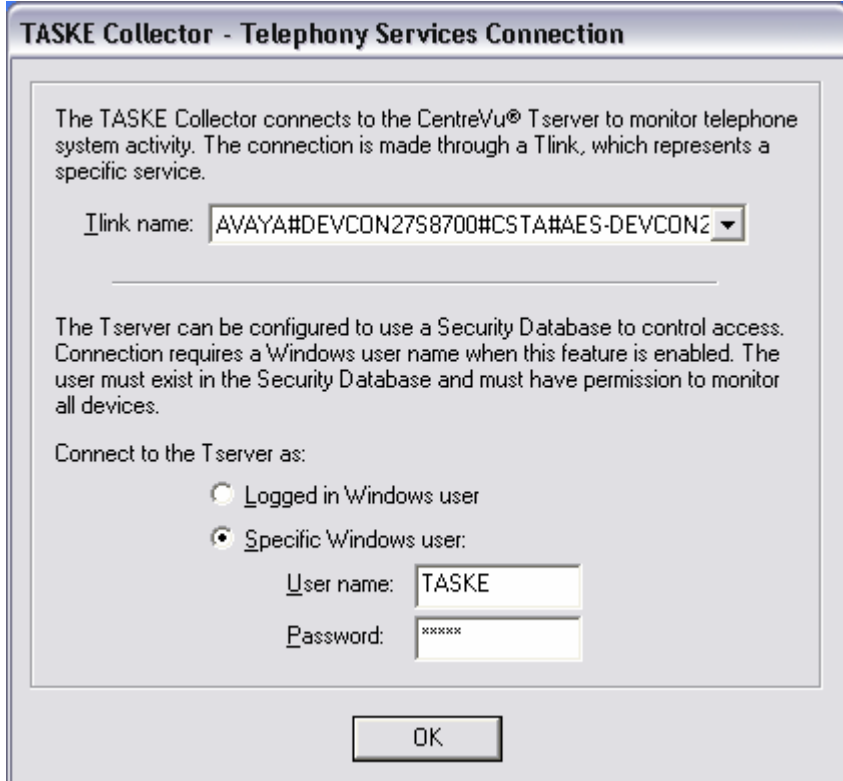

**Figure 30: TASKE Collector** 

The TASKE Console screen is displayed next, as shown in **Figure 31**. Note that the symbols displayed next to the **TASKE Collector**, **TASKE Information Server**, and

**TASKE Upgrade Server** components are all in green, with corresponding status of "Started".

| <b>TASKE Console</b>                    |         |           |                      |  |  |  |  |  |
|-----------------------------------------|---------|-----------|----------------------|--|--|--|--|--|
| File<br>View<br>Tools<br>Help<br>Action |         |           |                      |  |  |  |  |  |
| ÞТ                                      |         |           |                      |  |  |  |  |  |
| Component                               | Status  | Startup   | Category             |  |  |  |  |  |
| ∛TASKE Collector                        | Started | Automatic | <b>TASKE Contact</b> |  |  |  |  |  |
| <b>TASKE Information Server</b>         | Started | Automatic | <b>TASKE Contact</b> |  |  |  |  |  |
| TASKE Upgrade Server                    | Started | Automatic | <b>TASKE Contact</b> |  |  |  |  |  |
| TASKE Add-On Server                     | Started | Automatic | TASKE Add-On         |  |  |  |  |  |
| <b>TASKE</b> Integration Server         | Started | Manual    | TASKE Add-On         |  |  |  |  |  |
| TASKE Web Server                        | Started | Automatic | myTASKE              |  |  |  |  |  |
| World Wide Web Publishing               | Started | Automatic | Microsoft IIS        |  |  |  |  |  |
|                                         |         |           |                      |  |  |  |  |  |
|                                         |         |           |                      |  |  |  |  |  |
|                                         |         |           |                      |  |  |  |  |  |
|                                         |         |           |                      |  |  |  |  |  |
|                                         |         |           |                      |  |  |  |  |  |

**Figure 31: TASKE Console** 

# **6. Interoperability Compliance Testing**

The Interoperability compliance test included feature functionality, load, and serviceability testing.

The feature functionality testing focused on verifying TASKE Contact handling of TSAPI messages in the areas of value queries and event notification. Testing also included rainy day scenarios to verify successful handling of negative acknowledgements.

The load testing focused on verifying the ability of TASKE Contact to report contact center data gathered over time from a moderate traffic load.

The serviceability testing focused on verifying the ability of TASKE Contact to recover from adverse conditions, such as busying out the CTI link and disconnecting the Ethernet cable for the CTI link.

## **6.1. General Test Approach**

The feature functionality test cases were performed both automatically and manually. Upon start of the TASKE Contact application, the application automatically queries Avaya Communication Manager for device status and requests monitoring. For the manual part of the testing, incoming calls were made to the monitored VDN to enable event reports to be sent to TASKE Contact. Manual call controls from the agent telephones were exercised to verify remaining features such as answering and transferring of calls.

The load test cases were performed by generating  $\sim$ 300 calls over a 2 hour period with 5 available agents, to verify accuracy of various real-time and historical analysis reports. The TASKE Contact reports were compared with the internal Basic Call Management System (BCMS) measurements. BCMS is a software package residing on Avaya Communication Manager, used to provide real-time and historical reports on ACD related activities.

The serviceability test cases were performed manually by busying out and releasing the CTI link, and by disconnecting and reconnecting the LAN cables.

The verification of all tests included human checking of proper states at the telephone sets, and monitoring the event report logs from the TASKE Information Server.

## **6.2. Test Results**

All test cases were executed and passed.

# **7. Verification Steps**

This section provides the tests that can be performed to verify proper configuration of Avaya Communication Manager, Avaya Application Enablement Services, and TASKE Contact.

## **7.1. Verify Avaya Communication Manager**

Verify the status of the administered CTI link by using the "status aesvcs cti-link" command as shown in **Figure 32**.

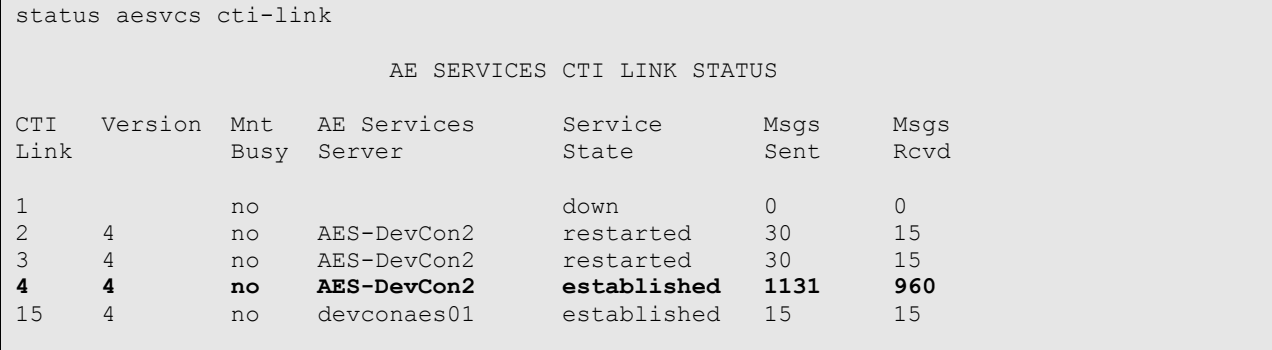

**Figure 32: Status Aesvcs CTI-link** 

### **7.2. Verify Avaya Enablement Services**

From the AES CTI OAM Home menu, verify the status of the switch connection by selecting **Status and Control > Switch Conn Summary**, as shown in **Figure 33**.

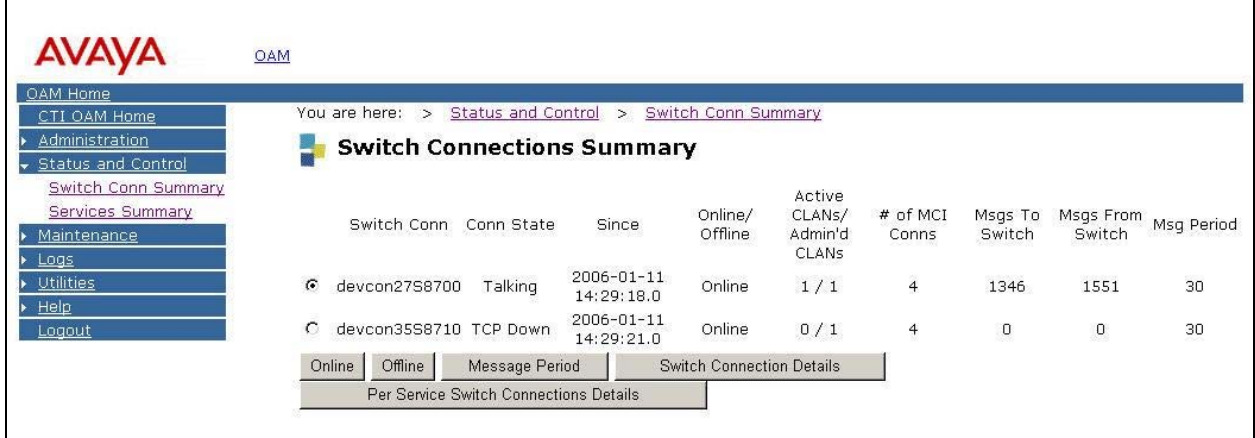

**Figure 33: Switch Connections Summary** 

Verify the status of the TSAPI link by selecting **Status and Control > Services Summary** from the CTI OAM Home menu. Click on **TSAPI Service**, followed by **Details**. The TSAPI Link Details screen is displayed, as shown in **Figure 34**.

| R                                                             |            |              |                                                            |                           |                                   |                                |                  |                   |                           |                         |
|---------------------------------------------------------------|------------|--------------|------------------------------------------------------------|---------------------------|-----------------------------------|--------------------------------|------------------|-------------------|---------------------------|-------------------------|
| <b>AVAYA</b>                                                  | <b>OAM</b> |              |                                                            |                           |                                   |                                |                  |                   |                           |                         |
| OAM Home                                                      |            |              |                                                            |                           |                                   |                                |                  |                   |                           |                         |
| CTI OAM Home                                                  |            |              | You are here: $>$                                          | <b>Status and Control</b> | <b>Services Summary</b><br>$\geq$ |                                |                  |                   |                           |                         |
| Administration<br>Status and Control                          |            |              | <b>TSAPI Link Details</b>                                  |                           |                                   |                                |                  |                   |                           |                         |
| Switch Conn Summary<br><b>Services Summary</b><br>Maintenance |            | Link         | Switch Conn<br>Name                                        | Switch CTI<br>Link Number | Conn Status                       | Since                          | Service<br>State | Switch<br>Version | Number of<br>Associations | ASAI<br>Message<br>Rate |
| $\triangleright$ Logs<br>Utilities                            | $\epsilon$ | $\mathbf{1}$ | devcon27S8700                                              | $\overline{4}$            | Talking                           | $2006 - 01 - 11$<br>14:29:21.0 | Online           | 13                | $\overline{7}$            | 72                      |
| Help                                                          | C          | 2            | devcon35S8710                                              | 10                        | CM Down                           | $2006 - 01 - 11$<br>14:29:21.0 | Online           | 13                | $\circ$                   | 72                      |
| Logout                                                        |            | Online       | Offline                                                    |                           |                                   |                                |                  |                   |                           |                         |
|                                                               |            |              | For service-wide information, choose one of the following: |                           |                                   |                                |                  |                   |                           |                         |
|                                                               |            |              | <b>TSAPI Service Status</b>                                |                           | <b>TLink Status</b>               | User Status                    |                  |                   |                           |                         |

**Figure 34: TSAPI Link Details** 

## **7.3. Verify TASKE Contact**

To verify the status of the administered CTI link, bring up the TASKE Information Server screen by double clicking on the "TASKE Information Server" from the **Component** column in the TASKE Console screen shown in **Figure 31**. Make a call to a monitored device, and CTI events received from Avaya Communication Manager will be logged in the TASKE Information Server screen as shown in **Figure 35**.

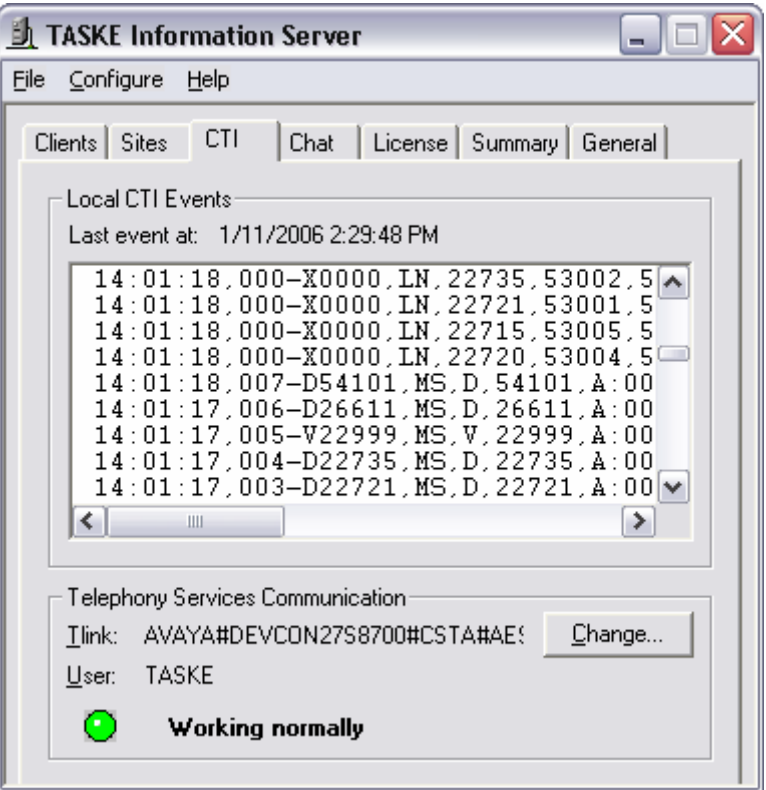

**Figure 35: Application Manager Icon** 

To verify real-time and historical reporting of ACD activities at monitored devices, open up a browser on any PC on the network and access TASKE Contact with the IP address as shown in **Figure 36**. Note that the actual IP address may vary, and in this case the TASKE Contact server has an IP address of "192.45.30.322". Log in with a valid supervisor user name and password administered on TASKE Contact from **Figure 29**. Click on **Sign In**.

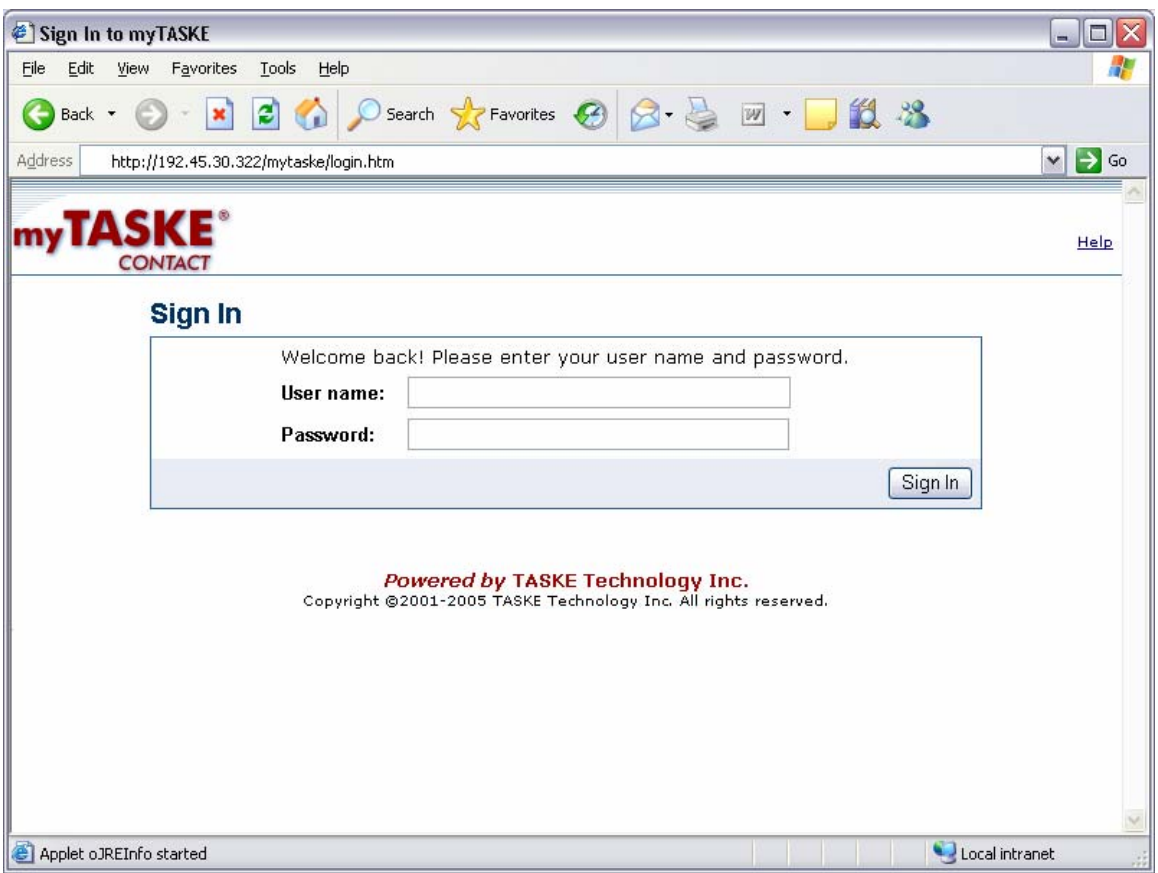

**Figure 36: myTASKE Contact Sign In** 

The myTASKE Contact monitoring screen is displayed. Assuming the user already has a profile established per TASKE Contact documentation, the screen will then be populated with real-time monitoring data reflecting call activities at the monitored devices, as shown in **Figure 37**.

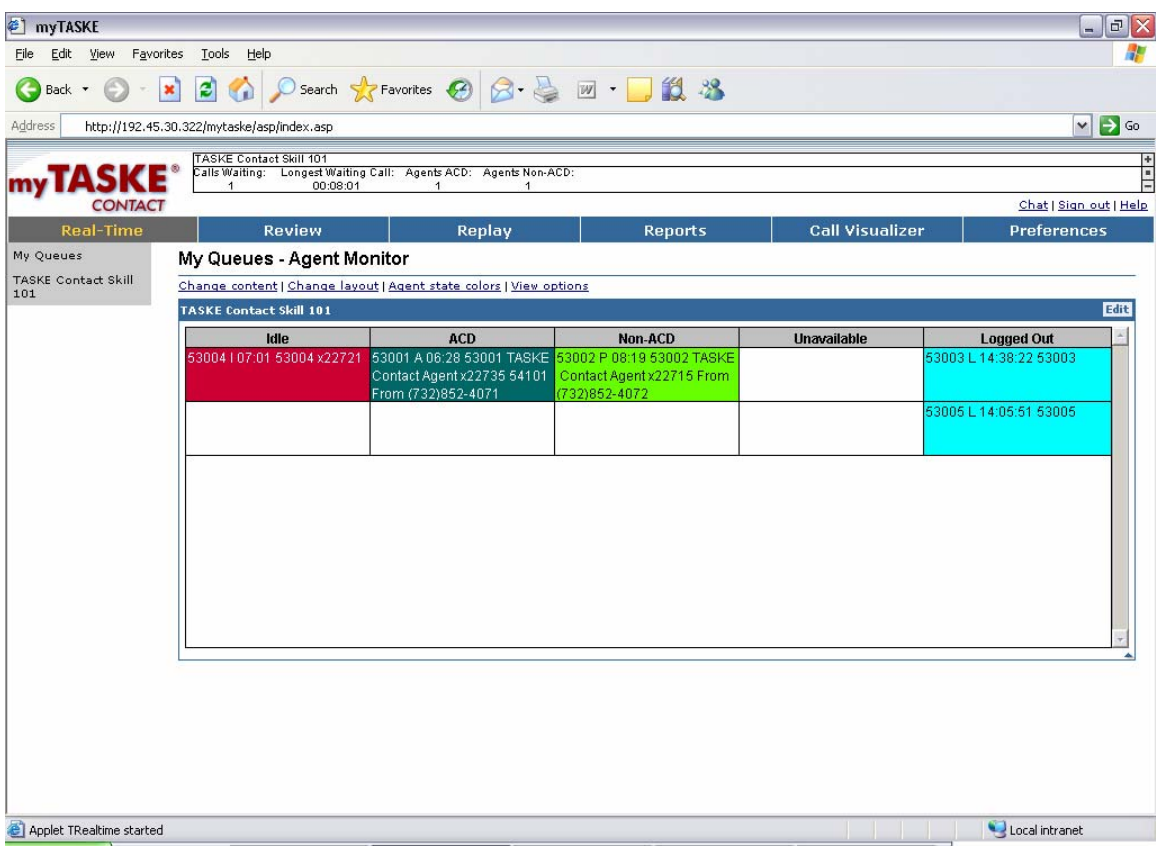

**Figure 37: myTASKE Contact Monitoring** 

## **8. Support**

Technical support on TASKE Contact can be obtained through the following:

- Call the TASKE technical support at (877) 778-2753.
- Submit a questionnaire to TASKE technical support via http://www.taske.com/forms/form\_asksupport.html.

# **9. Conclusion**

These Application Notes describe the configuration steps required for TASKE Contact 8.5 to successfully interoperate with Avaya Communication Manager 3.0.1 using Avaya Application Enablement Services. All feature functionality and serviceability test cases were completed successfully.

## **10. Additional References**

This section references the product documentation relevant to these Application Notes.

- *Avaya Application Enablement Services 3.0 Administration and Maintenance Guide*, Document ID 02-300357, Issue 1, June 2005, available at http://support.avaya.com.
- *TASKE Contact Version 8.5 Getting Started Guide,* available from the TASKE Contact Version 8.5 Installation CD.
- *TASKE Contact Version 8.5 Installation Reference,* available from the TASKE Contact Version 8.5 Installation CD.
- *Pre-Installation Reference for TASKE Contact and TASKE Essential, available from the* TASKE Contact Version 8.5 Installation CD.
- *TASKE Contact Version 8.5 Quick Reference Guide*, available from the TASKE Contact Version 8.5 Installation CD.
- *TASKE Contact Version 8.5 Reporting Reference,* available from the TASKE Contact Version 8.5 Installation CD.

Avaya dealers and technicians can also obtain the above TASKE references from the TASKE Dealer Support website at http://www.taske.com/dealer/index.html.

#### **©2006 Avaya Inc. All Rights Reserved.**

Avaya and the Avaya Logo are trademarks of Avaya Inc. All trademarks identified by ® and ™ are registered trademarks or trademarks, respectively, of Avaya Inc. All other trademarks are the property of their respective owners. The information provided in these Application Notes is subject to change without notice. The configurations, technical data, and recommendations provided in these Application Notes are believed to be accurate and dependable, but are presented without express or implied warranty. Users are responsible for their application of any products specified in these Application Notes.

Please e-mail any questions or comments pertaining to these Application Notes along with the full title name and filename, located in the lower right corner, directly to the Avaya Developer*Connection* Program at devconnect@avaya.com.